# **Graphing Exponential Functions Create Activity**

# **Activity Overview:**

In this activity, you will construct a minimized slider in the Graphs application to explore the function **f**(*x*) = *b*<sup>*x*</sup> for  $0 \le b \le 4$ .

## **Steps**

# **Step 1: Creating a title page**

- 1. Press  $\boxed{\widehat{\mathbf{a}}$  on and choose New Doc. Select Add Notes.
- 2. Create the title page by typing *Graphing Exponential Functions*.

# **Step 2: Inserting a Graphs page**

1. Press  $\boxed{\text{ctri}}$   $\boxed{I}$  or  $\boxed{\text{ctri}}$   $\boxed{\text{doc}}$  to insert a new page. Select Add Graphs.

## **Step 3: Inserting a slider**

- 1. Press  $\boxed{\text{mean}}$  and select **Actions** > Insert Slider.
- 2. Use your Touchpad to place the slider in the top left of the screen, press  $[$ enter], then press  $[**B**]$  and then press  $[$ enter].

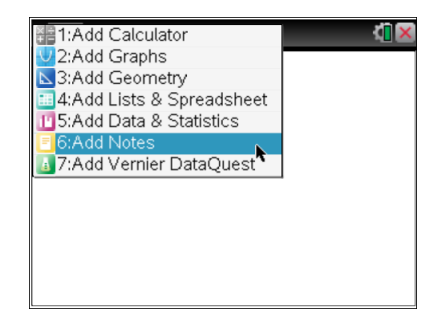

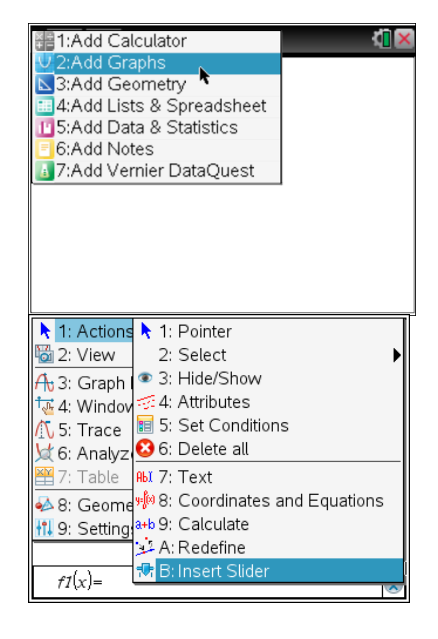

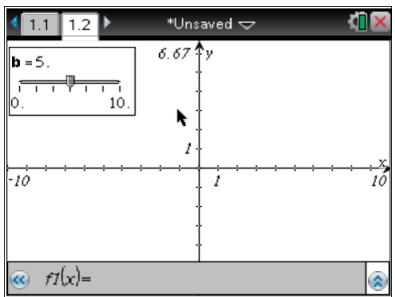

# **Graphing Exponential Functions Create Activity**

#### **Step 4: Changing the slider settings**

- 1. With the cursor over the slider box, press  $[\text{ctr}]$  menu for the context menu.
- 2. Select **Settings.** Press [tab] to move through the Slider Settings fields. Change the settings to:

Value: 2, Minimum: 0, Maximum: 4, Step Size: 0.25,

Style: Vertical, and Display Digits: Float 3.

- 3. When finished, press [enter].
- **Step 5: Entering the function**
- 1. Press  $[\text{ctr}]$   $[G]$  to display the entry line (if hidden)
- 2. Type  $\boxed{\mathbf{B}}$   $\boxed{\wedge}$   $\boxed{\mathbf{X}}$ .
- 3. Press [enter].

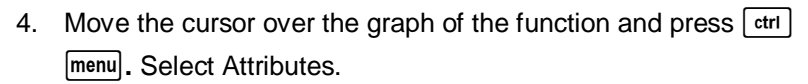

- 5. Arrow to the right to select Line weight is medium.
- 6. Press [enter].

## **Step 6: Adjusting the window**

1. Press [menu] and select **Window/Zoom** > **Window Settings.** 

- 2. Move through the fields by pressing  $\lceil \frac{\text{tab}}{\text{tab}} \rceil$ . Change the values to: XMin: –3, XMax: 3, XScale: Auto, YMin: –5, YMax: 20, and YScale:Auto.
- 3. When finished, press [enter].

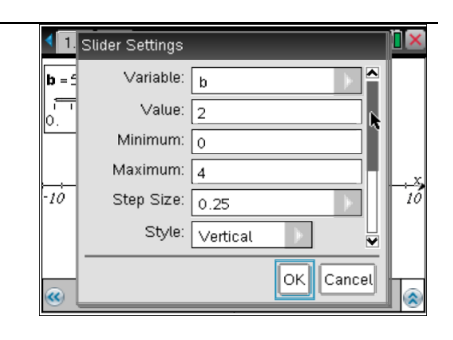

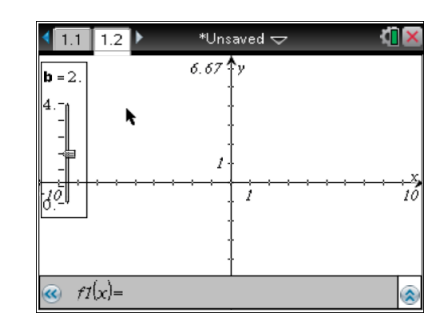

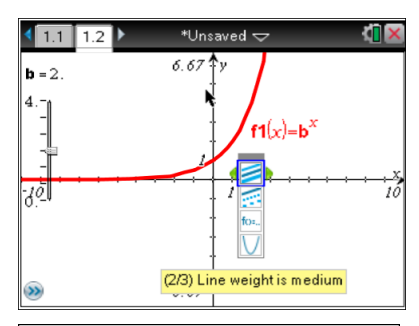

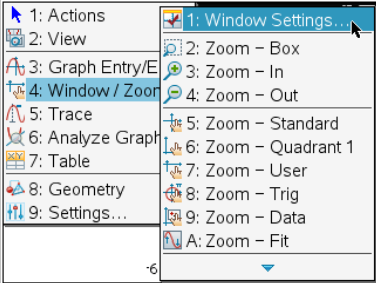

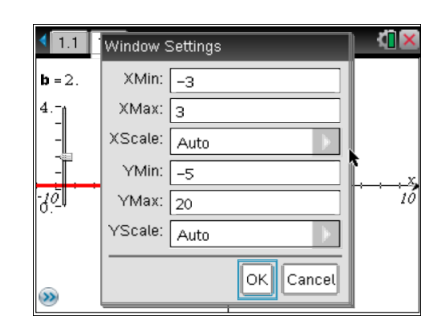

# **Graphing Exponential Functions Create Activity**

## **Step 7: Labeling points**

- 1. Press **Menu > Geometry > Points & Lines > Point On.**
- 2. Move to the graph and press enter to select the graph and then again to place the point. Press  $[$  esc. To move to the point (0, 1), double-click on the *x*value, enter 0, and then the point will move.
- 3. Move the cursor to the point and press [ctrl] [menu]. Select **Attributes**
- 4. Arrow to the right to select Large.
- 5. Press enter.
- 6. Repeat and place another point on the graph. Double-click on the *x*-value, enter 1, and then the point will move to (1, *b*).

# **Step 8: Changing the value of** *b*

- 1. Move the cursor over the slider controller. Press  $ext{ \begin{bmatrix} x \\ y \end{bmatrix}}$  to close the hand and grab the slider controller.
- 2. Use the Touchpad to move the slider controller and change the value of *b*.

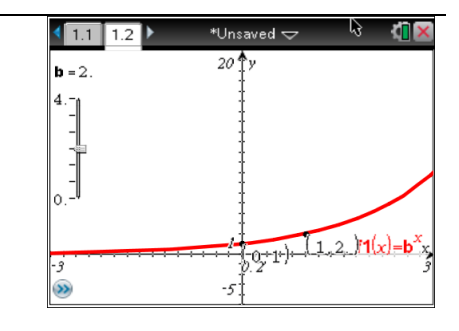

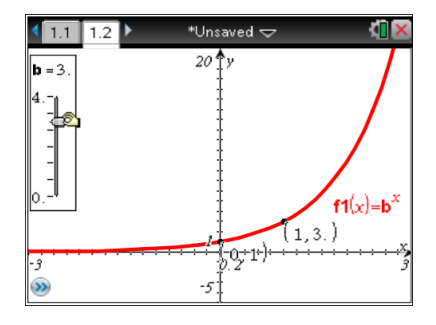

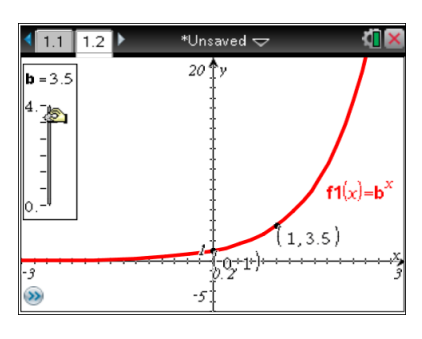

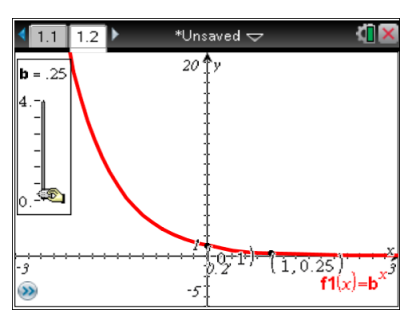

#### **Step 9: Saving the document**

1. If desired, save the document. Press  $\left[\frac{1}{\sqrt{5}}\right]$  or  $\left[\frac{1}{\sqrt{4}}\right]$  to open the Save As dialog box. Enter a name and select a folder in which to save the document. Press enter.